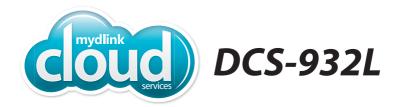

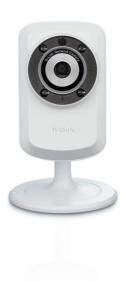

Day/Night Wi-Fi Network Camera
Cloud Camera
Quick Install Guide
D-Link

## **Package Contents**

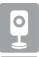

DCS-932L Day/Night Wi-Fi Network Cloud Camera

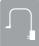

**Power Adapter** 

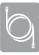

**Ethernet Cable** 

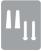

Wall Mount Kit

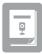

**Quick Install Guide** 

If any of the above items are missing, please contact your reseller.

# **Minimum Requirements**

• Wired 10/100 Fast Ethernet or Wireless 802.11g/n network (Wireless N network recommended for optimum performance)

## Computer with:

- 1.3GHz processor or above and at least 128MB RAM
- Windows® 8, 7, Vista®, or Mac OS® X 10.6 or higher

### **Web Browser**

- Internet Explorer® 7, Firefox, Safari 6, or Chrome
- Installed and enabled Java and ActiveX® controls

## **Network Device and Service**

- A router (D-Link Cloud Router is recommended)
- · An Internet connection
- An e-mail account (required to create a mydlink<sup>™</sup> account)

# **Product Overview**Front

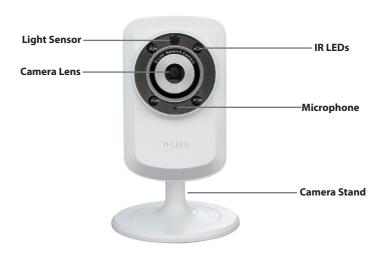

## Back

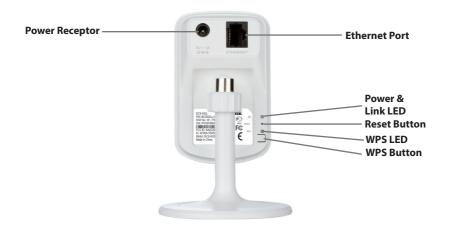

# **Zero Configuration Setup**

The Zero Configuration Setup will only work with a registered Cloud Router and an active mydlink account. Your Cloud Router will automatically assign your network settings (both wired and wireless) to your camera, and add it to your mydlink account. If you do not have a D-Link Cloud Router, skip to the **Easy Setup** section on the next page.

- Attach the power supply to the power receptor located on the back of the DCS-932L and connect it to a wall outlet or power strip. Power is confirmed when the Power LED is lit.
- If using an Ethernet connection:
  Connect the included Ethernet cable to the Ethernet port located on the back of the DCS-932L and connect it to your router.

If using a wireless connection: Press and hold the WPS button on the back of the camera for five seconds. The blue WPS status LED will start to blink. Then, press the WPS button on your Cloud Router within two minutes.

From any PC, open a web browser, go to http://www.mydlink.com and log into your account. Once mydlink detects your camera, a notice will appear that there is a new device detected. Click on your camera from the New Devices list and then click Yes to add your camera.

Your setup is complete!

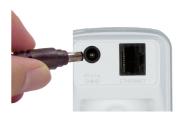

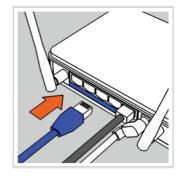

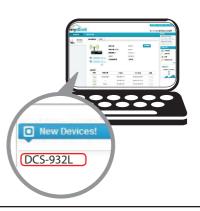

# **Easy Setup (All Other Routers)**

If you do not have a D-Link Cloud Router, you can use any Windows or Mac computer to go through the Setup Wizard, which will guide you through the installation process.

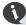

Download the Setup Wizard from http://www.mydlink.com/support.

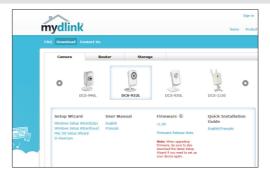

**Windows Users -** When you select the DCS-932L, you will see a list of setup wizards. Download the **Windows Setup Wizard (exe)** file.

**Mac Users -** Download the **Mac OS Setup Wizard**. Open the **SetupWizard** file and launch the application.

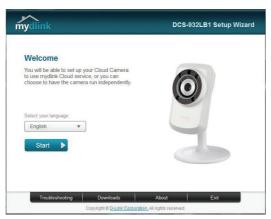

Within 20-30 seconds, the Setup Wizard will open, which will guide you step-by-step through the installation process, from connecting your hardware to configuring your camera and registering it with your mydlink account.

# What is mydlink?

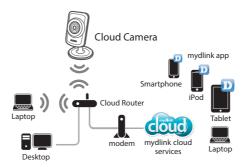

With a mydlink-enabled camera, you can stay connected to everything you love from anywhere, anytime. mydlink provides users with a quick and easy way to view and to manage multiple cameras over the Internet.

You can add the DCS-932L to your mydlink account during the Setup Wizard. After you download one of the mydlink apps (refer to page 8), you will be able access the camera with your smartphone or tablet.

# Start mydlink

Registering your DCS-932L camera with mydlink will allow you to use mydlink Cloud Services, including free online access to the mydlink portal website. You can remotely access your camera from **www.mydlink.com**.

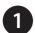

Open a web browser and go to http://www.mydlink.com.

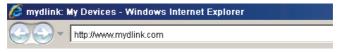

Sign into your mydlink account. (If you don't have an account, click on **Not Registered?** and follow the instructions.)

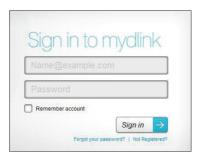

Select your DCS-932L from the device list, and your camera's Live Video will appear.

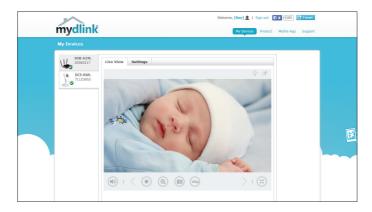

- Windows does not have Java installed by default. Download it from http://www.java.com.
- In Mac OS X 10.7.x, Java applets are disabled by default. Click the Finder > Applications > Utilities > Java Preferences and check the Enable applet plug-in and Web Start applications option.
- The ActiveX® controls in IE will install automatically if needed. We suggest that you make sure that you have enabled the related options in Tools > Internet Options > Security > Custom Level.

# mydlink Apps

## mydlink Lite App (Free)

Search for "mydlink lite" to download and install the app on your smartphone or tablet when connected to the Internet. You can also find the app by scanning the QR code below with a QR code scan app.

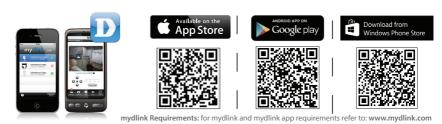

# mydlink+ App (Paid - Tablet Only)

Search for the word "mydlink+" to download and install the app on your tablet when connected to the Internet. You can also find the app by scanning the QR code below with a QR code scan app.

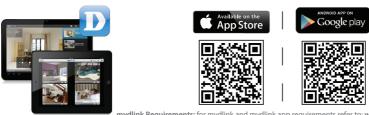

mydlink Requirements: for mydlink and mydlink app requirements refer to: www.mydlink.com

## Mount the Camera

Please refer to the steps below to assist you with mounting the camera.

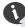

We suggest that you configure the camera before mounting.

- 1. The camera must be separated from the base to expose the holes in the mounting base. Unscrew the camera head from the mounting base by turning it counterclockwise.
- 2. Use a flathead screwdriver to remove the base cover from the mounting base. Place the mounting base where you want to position the camera and use a pencil to mark the holes
- 3. Depending on the material of the wall or ceiling, use a 6mm drill bit to drill two holes where you marked. If the wall is made out of concrete, after drilling the holes, insert the plastic anchors to support the screws.
- 4. Position the mounting base over the holes that you drilled, and align the mounting base holes with the holes in the wall. Use the supplied screws to attach the mounting base to the surface of the wall

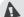

Do not overtighten the screws as this may crack the base.

- 5. Place the base cover on the base. Make sure to align the base cover notch with the mounting base for future removal. Afterwards, reattach the camera head onto the mounting base.
- 6. Adjust the angle of the camera as desired, then tighten the collar on the camera stem to lock it in place.

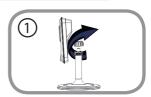

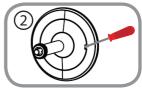

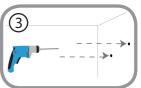

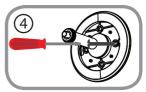

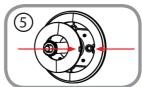

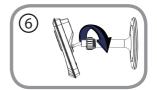

## **FAQs**

#### 1. What is a mydlink No.? What is it used for?

Each camera has a unique eight-digit mydlink No. which will be shown on the label on the back of your camera. This eight-digit number identifies your device, and is required to add your device to your mydlink account.

#### 2. What can I do if my DCS-932L is not working correctly?

- · Try using the Setup Wizard.
- To make sure your hardware is installed correctly, make sure that:
  - the power LED is lit solid green
  - your Internet connection is working
  - your router's LAN & WAN connections are okay
  - your router supports UPnP°
  - your camera is on the same network as your PC
  - both your PC and camera have a working Internet connection
- If your camera is still not working, check your router and make sure it has the latest firmware

### 3. What can I do if I forget my password?

If you forget your password, you must reset the camera. Unfortunately, this process will change your settings back to factory default. To reset the camera, locate the reset button on the back of the camera. With the camera powered on, use an unfolded paper clip to hold the button down for 10 seconds.

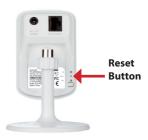

## 4. Why is there a white haze when viewing in night vision mode?

When viewing in night vision mode, the IR lights on the camera may be reflecting off a nearby surface. Try repositioning the camera in order to avoid glare from IR LEDs.

## **Technical Support**

This guide is only for the first time configuration. Please refer to the user manual to learn more or visit http://www.mydlink.com for more information. Also feel free to contact us. U.S. customers can contact D-Link Technical Support through our website.

## **USA**

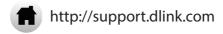

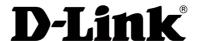

Version 5.0(US)\_90x130 June 6, 2014 6DCS932LQ.05G

©2014 D-Link. All Rights Reserved. D-Link and the D-Link logo are trademarks or registered trademarks of D-Link Corporation or its subsidiaries. All other third party marks mentioned herein may be trademarks of their respective owners. Maximum wireless signal rate derived from IEEE Standard 802.11g and 802.11n specifications. Actual data throughput will vary. Network conditions and environmental factors, including volume of network traffic, building materials and construction, and network overhead, lower actual data throughput rate. Environmental conditions will adversely affect wireless signal range. Product specifications, size and shape are subject to change without notice, and actual product appearance may differ from that depicted on the packaging. This publication may not be reproduced, in whole or in part, without prior express written permission from D-Link Systems, Inc.